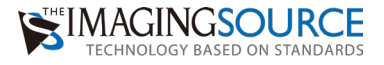

# 簡単セットアップガイド DFG/USBtoHDMI

J MACINSON

キャプチャソフトバージョン: 2.5.1553.4007 更新日: 2022 年 7 月 22 日

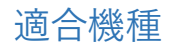

#### **USB3.0&3.1 33U/37BU/38U シリーズカメラ**

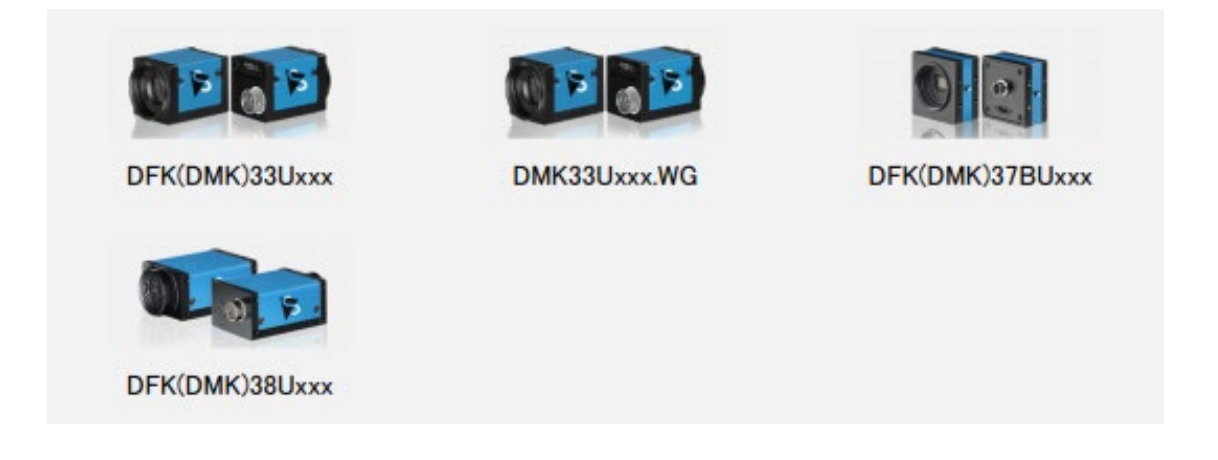

※DFK(DMK)38Uxxx、DFK(DMK)33UX183、DFK(DMK)33UX226、DFK(DMK)37BUX226 の最 大出力解像度は 3840×2160 まで、DFK(DMK)33UJ003 の最大出力解像度は 1920×1080 まで対応 しています。

(DFK はカラーカメラ、DMK はモノクロカメラです。)

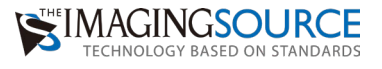

### 準備するもの

- ・TheImagingSource 社のカメラ
- ・モニター
- ・DFG/USBtoHDMI コンバータ本体
- ・AC アダプター(DFG/USBtoHDMI に付属しています)
- ・HDMI ケーブル(DFG/USBtoHDMI に付属しています)
- ・USB キーボード(操作が必要な時)
- ・USB メモリ(操作が必要な時)
- ・USB ハブ(操作が必要な時)

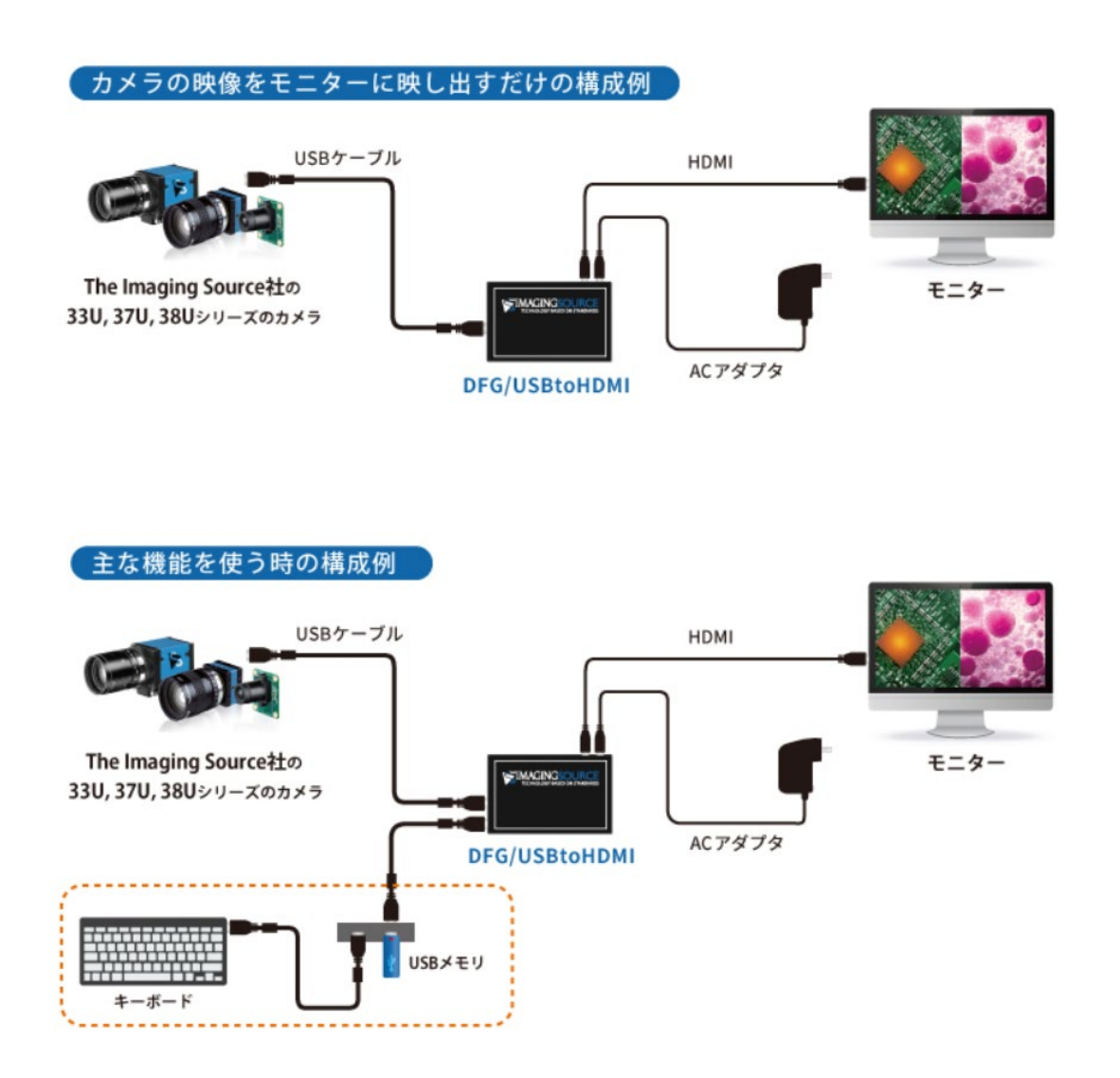

画像を保存しない場合は USB ハブ、USB メモリは必要ありません。 USB キーボードをコンバータに直結してご利用いただけます。

## 1.ショートカットキーの確認

コンバータに USB キーボードを直結しキーボードの特定のキー(ショートカットキー)を押 下することで、カメラの設定や機能拡張することができます。

割り当てられているショートカットキーは下記の通りです。

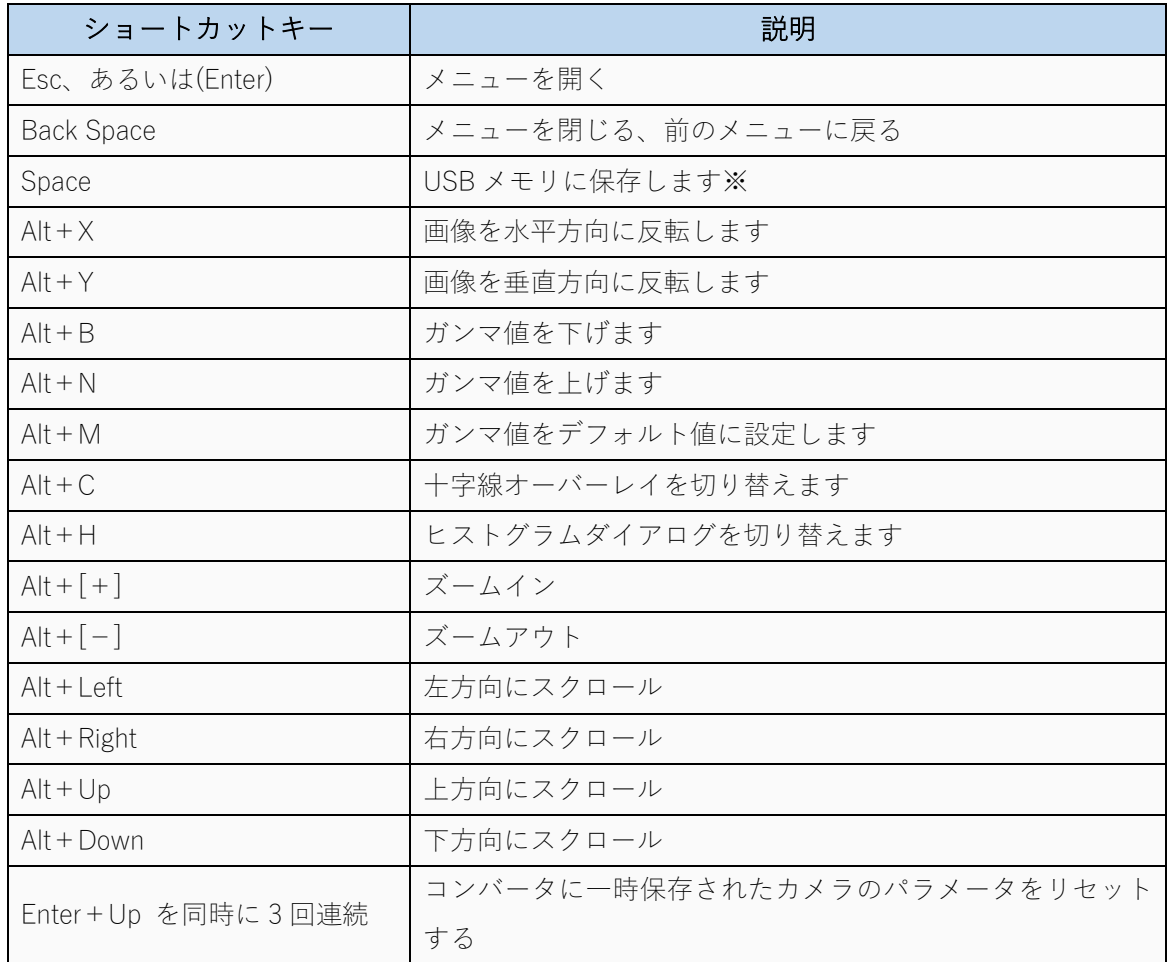

※USB メモリに画像を保存する場合には USB ハブをご用意し、下図のように USB ハブにキ ーボードと USB メモリを接続してください。詳細は手順8を参照してください。

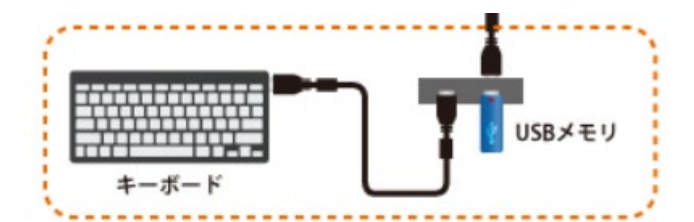

## 2.キーボードをコンバータに差してメニューを表示する

メニューはコンバータに USB キーボードを指した後、キーボードの「Esc」キーあるいは [Enter]キーを押下することで下記のメニューが表示されます。

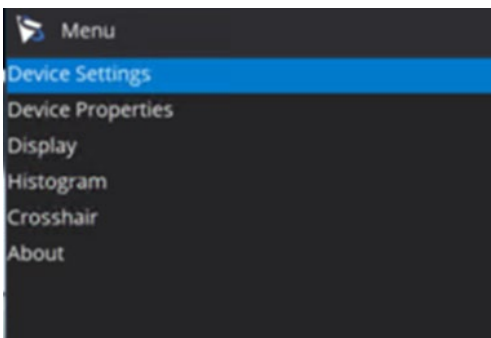

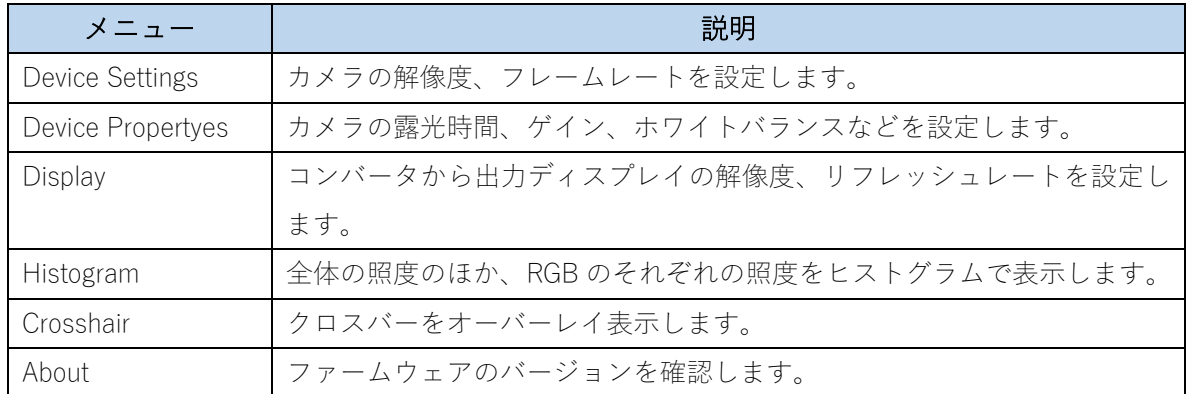

## 3.【Device Settings】で解像度とフレームレートを設定する

メニューの Device Settings を[Enter]キー押下で選択すると下記の画面が表示されます。カ メラの解像度(Videoformat)とフレームレート(framerate)の設定をリストから任意の解像 度、フレームレートに設定できます。

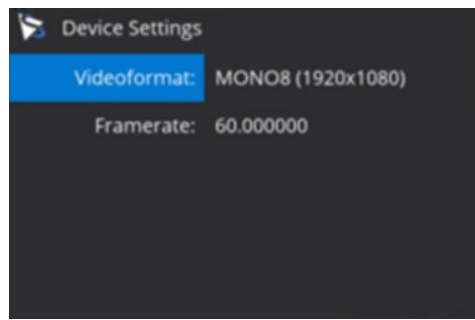

## 4.【Settings】でゲイン、露光時間、ホワイトバランスを設定する

メニューの Settings を[Enter]キー押下で選択すると下記の画面が表示されます。 ここでは、明るさや色味が自動で変化しないように下記の 3 つの欄を設定します。 設定した内容は電源を OFF した後でもコンバータ内に保存されていますので、再起動時に最 後には設定したプロパティで映像が表示されます。

明るさが自動に変化しないようにゲインと露光時間は Exposure の欄から次のように設定しま す。

#### Gain の欄

Gain→OFF Gain Value→任意の値に指定

#### Exposure の欄

Exposure Auto→OFF Exposure Value→任意の値に指定

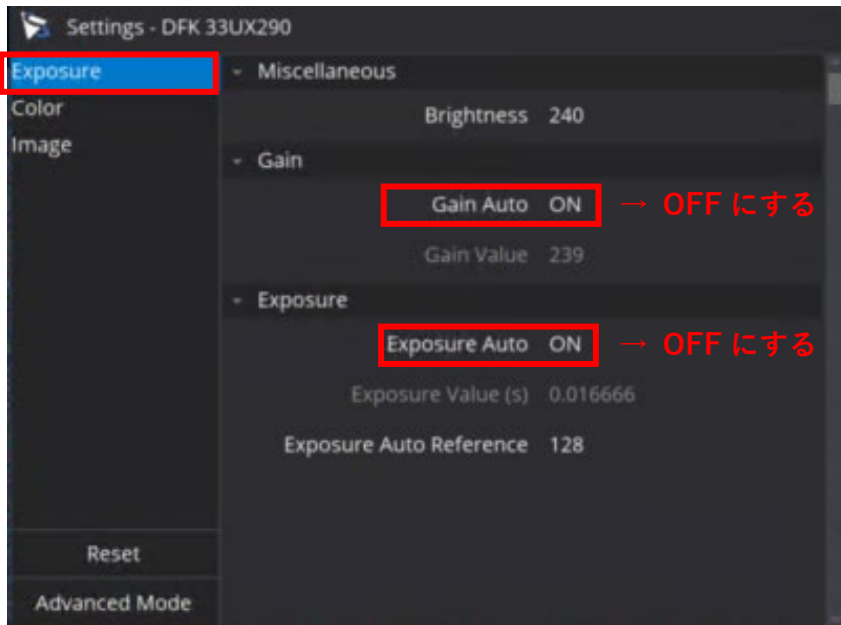

次にホワイトバランスを Color の欄から次のように設定します。

自動を OFF にしないと、表示されている画像が色に応じてホワイトバランスが変わってしま いますのでカラーカメラの場合は、ホワイトバランスを調整する必要があります(モノクロカ メラをご利⽤の場合はホワイトバランスの調整は不要)。

#### WhiteBalance の欄

WhiteBalance Auto→OFF WhiteBalance Red→任意の値に指定 WhiteBalance Blue→任意の値に指定 WhiteBalance Green→任意の値に指定

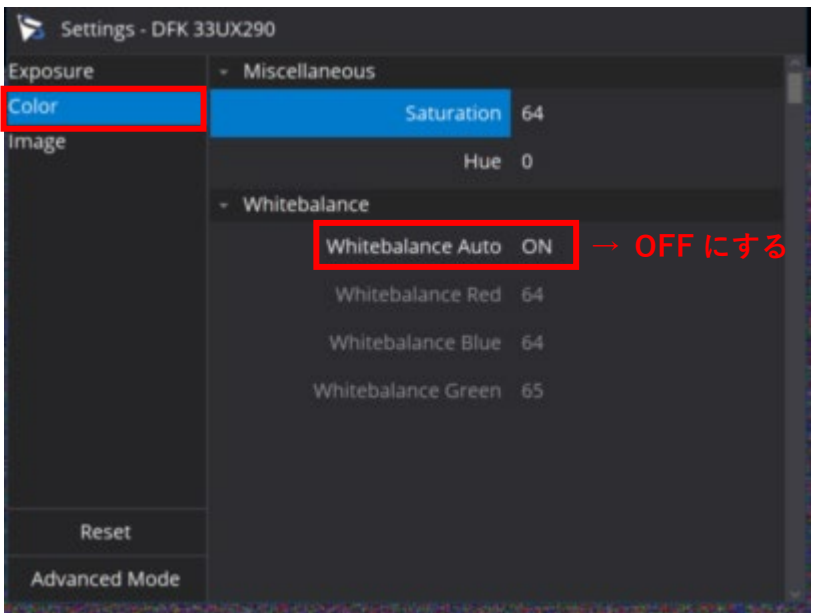

# 5.【Display】で出力ディスプレイの解像度・リフレッシュレートを 設定する

メニューの Display を[Enter]キーを押して選択すると下記の画面が表示されます。

ここでは、使用しているカメラの解像度と使用しているモニターの出力可能な解像度に応じて ディスプレイの解像度を変更します。

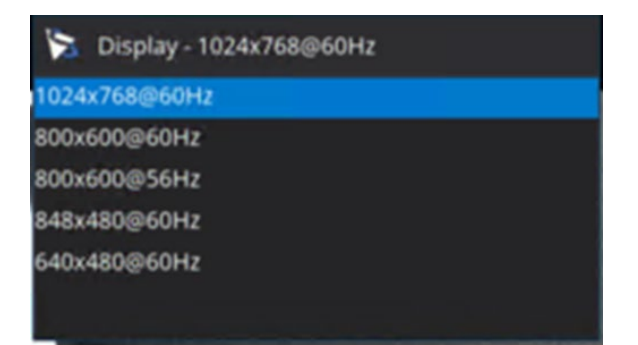

# 6.【Histogram】でヒストグラムを表示

メニューの Histogram を[Enter]キー押下で選択すると下記の画面が表示されます。

ヒストグラムでそれぞれの色で照度を確認できるため、より詳細な設定や調整ができ、ホワイ トバランスを決める基準として利用します。

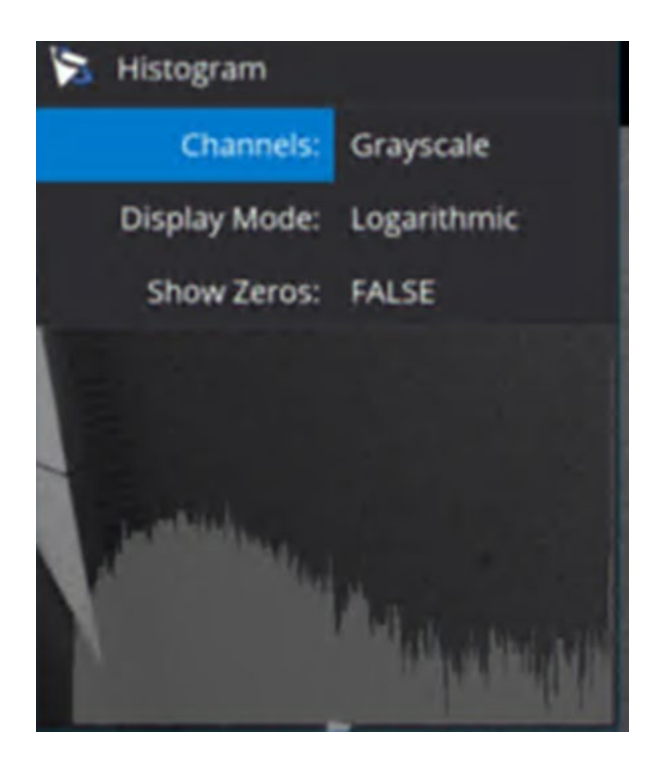

# 7.【Crosschair】でクロスバーをオーバーレイ表示

メニューの Croschair を[Enter]キー押下で選択すると下記の画面が表示されます。 クロスバーをオーバーレイで表示する場合、Visible の項目を Yes にします。

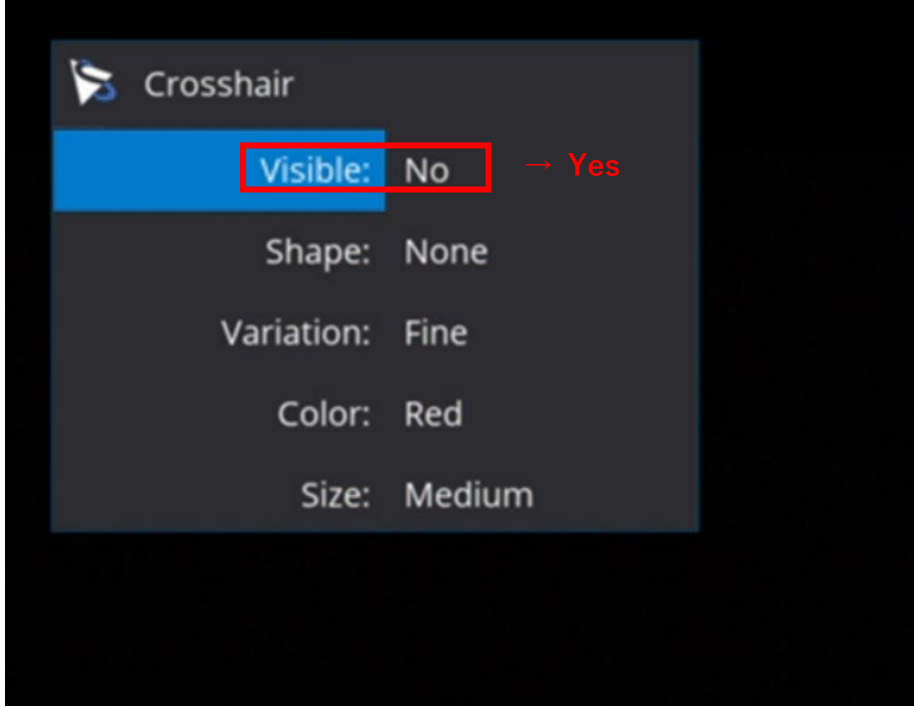

表示後、下記の設定でクロスバーの形、ライン、色、大きさを調整します。

| メニュー名       | 説明             | メニュー                                  |
|-------------|----------------|---------------------------------------|
| Visible     | クロスバーの表示の有無    | Yes/No                                |
| Shape       | クロスバーの表示する形    | None/Circle/Rectangle                 |
| Variation   | クロスバーの表示ラインの形式 | Fine/Duplex/Mil-dot/Taget-Dot/Circle  |
| Color       | クロスバーの表示色      | Blue/Gray/Green/Orange/Pink/Red/White |
| <b>Size</b> | クロスバーの表示の大きさ   | Small/Medium/Large                    |

## 8.スペースキーで画像保存

USB メモリに画像を保存するためには下記の構成でそれぞれのデバイスを接続してくださ い。接続した後、表示画面上でショートカットキーのスペースキーを押下することで、USB メモリのトップ階層のフォルダ内に bmp 形式で表示された画像が保存されます。

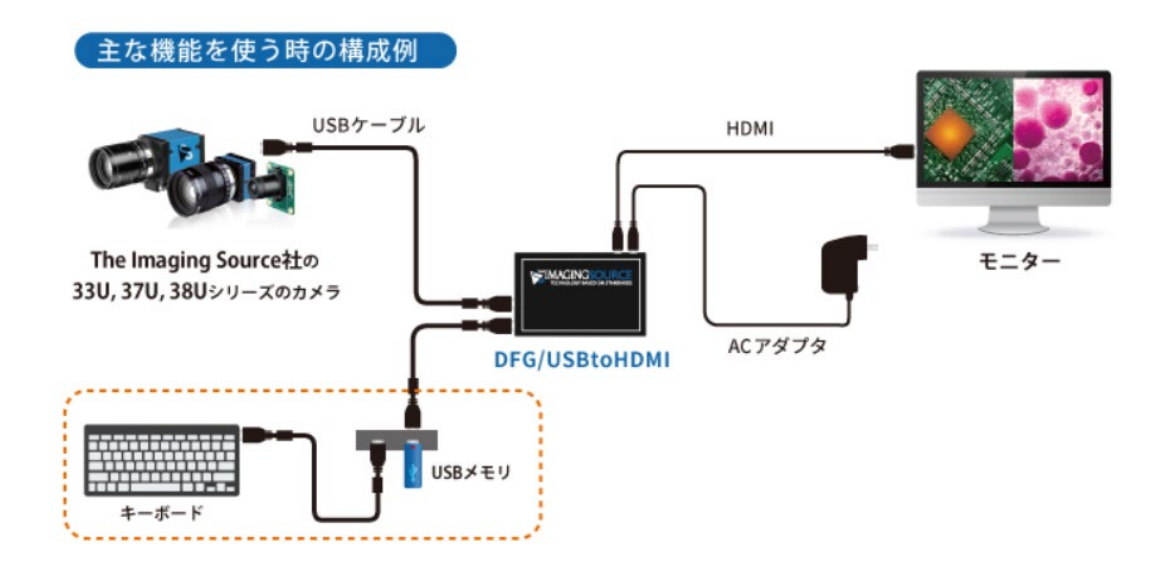

9.ブラックスクリーンでカメラから映像が出力されなくなった場合

コンバータの設定を変更時にコンバータから映像出力されなくなった場合、 電源は切らずに画面が真っ暗な状態で[Enter]キー と[Up]キーを同時に 3 回連続で押し てください。その後、数秒待ってからコンバータの電源を入れ直してください。

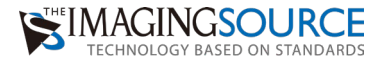

# Memo

The

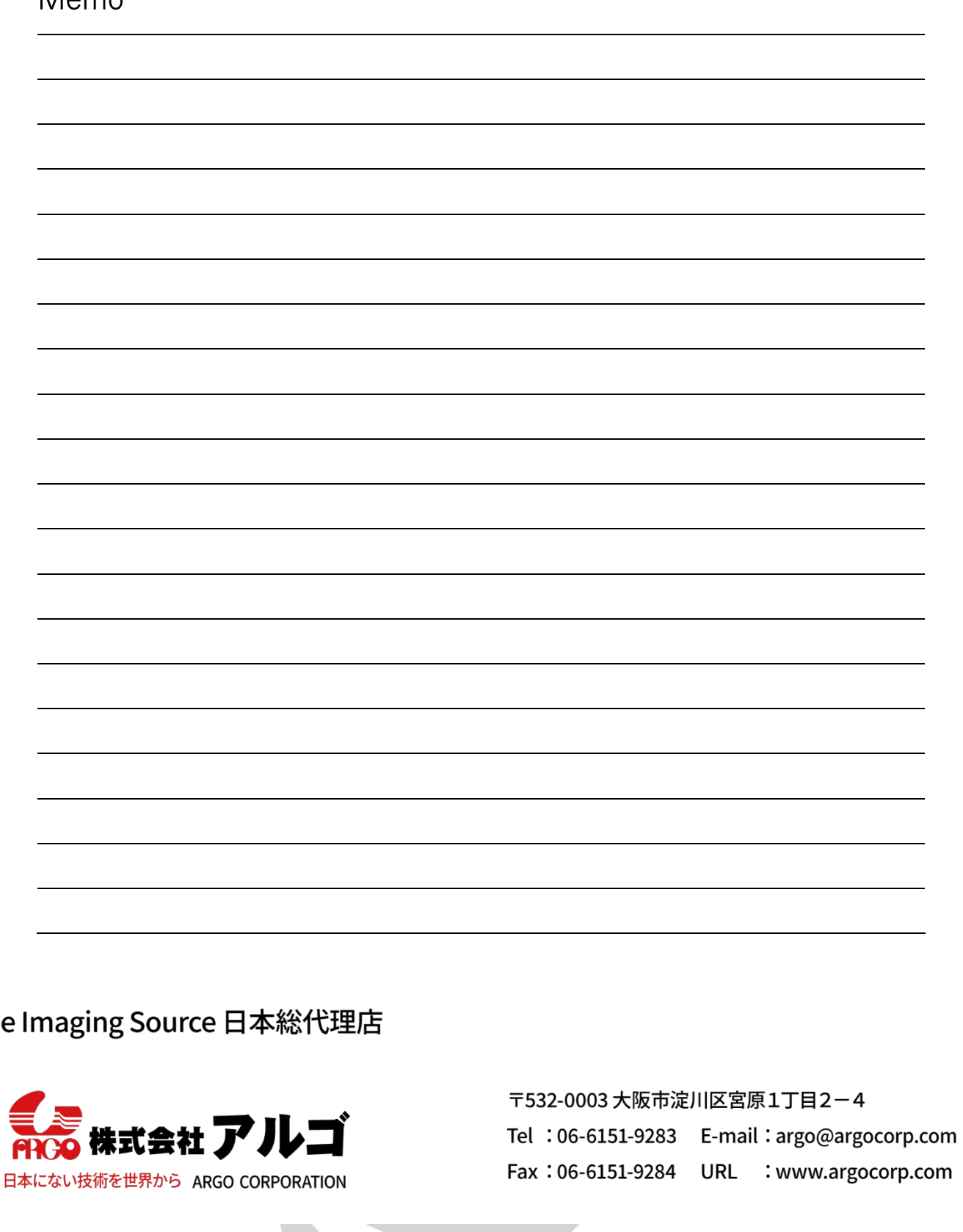

用途に合ったカメラ·レンズをキから選定します。

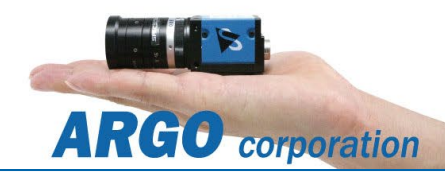